## **PalloVerkkoPelaaja**

### **SISÄÄNKIRJAUTUMINEN**

Sisäänkirjautuminen tapahtuu osoitteessa:

<https://palloverkko.palloliitto.fi/Live/FSIPlayerRegistration/registration.aspx>

Kaikilla, joilla on aikaisempina vuosina ollut pelipassi, on myös PalloID tunnus. Kirjautuminen tapahtuu kohdasta **Kirjaudu PalloVerkkoon**

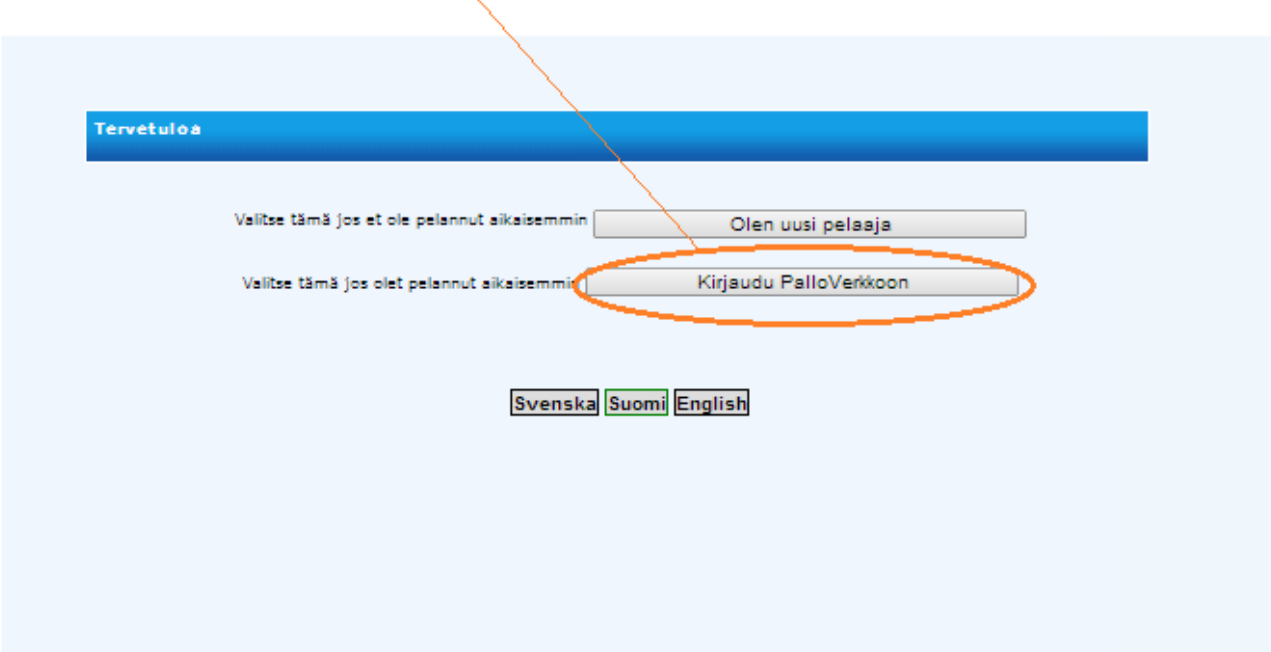

Palloverkkoon kirjaudutaan henkilökohtaisen PalloID numeron ja salasanan avulla.

#### **VAIHDA SALASANA**

Mikäli olet kadottanut salasanasi, voit vaihtaa sen tästä. Älä käytä PalloID numeroasi salasanana.

≻Seuraa ohjeita, ohjeet ja linkki uuden salasanan vaihtamiseen tulee sähköpostiisi.

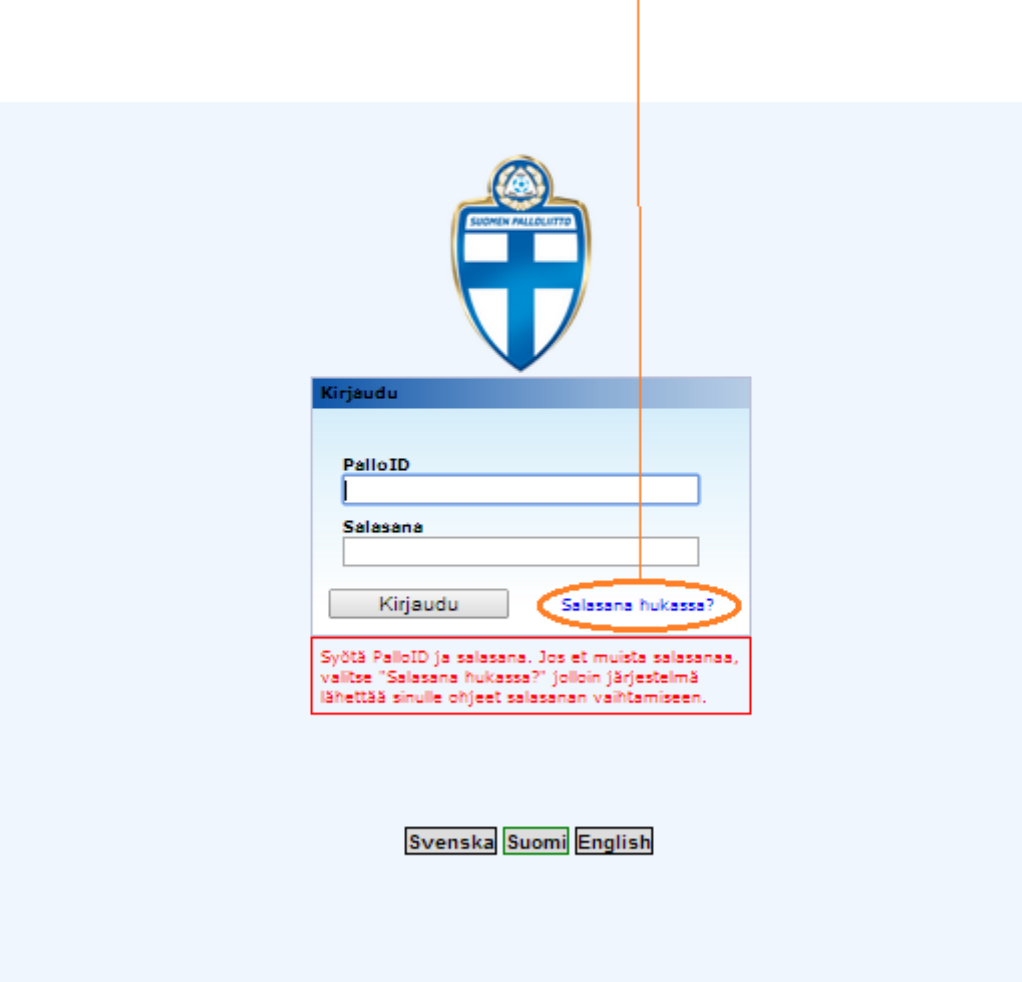

## **PalloVerkkoPelaaja**

### **PELAAJAN VALIKKO**

Valitse Henkilön tehtävät valikosta **Osta pelipassi/vakuutus**.

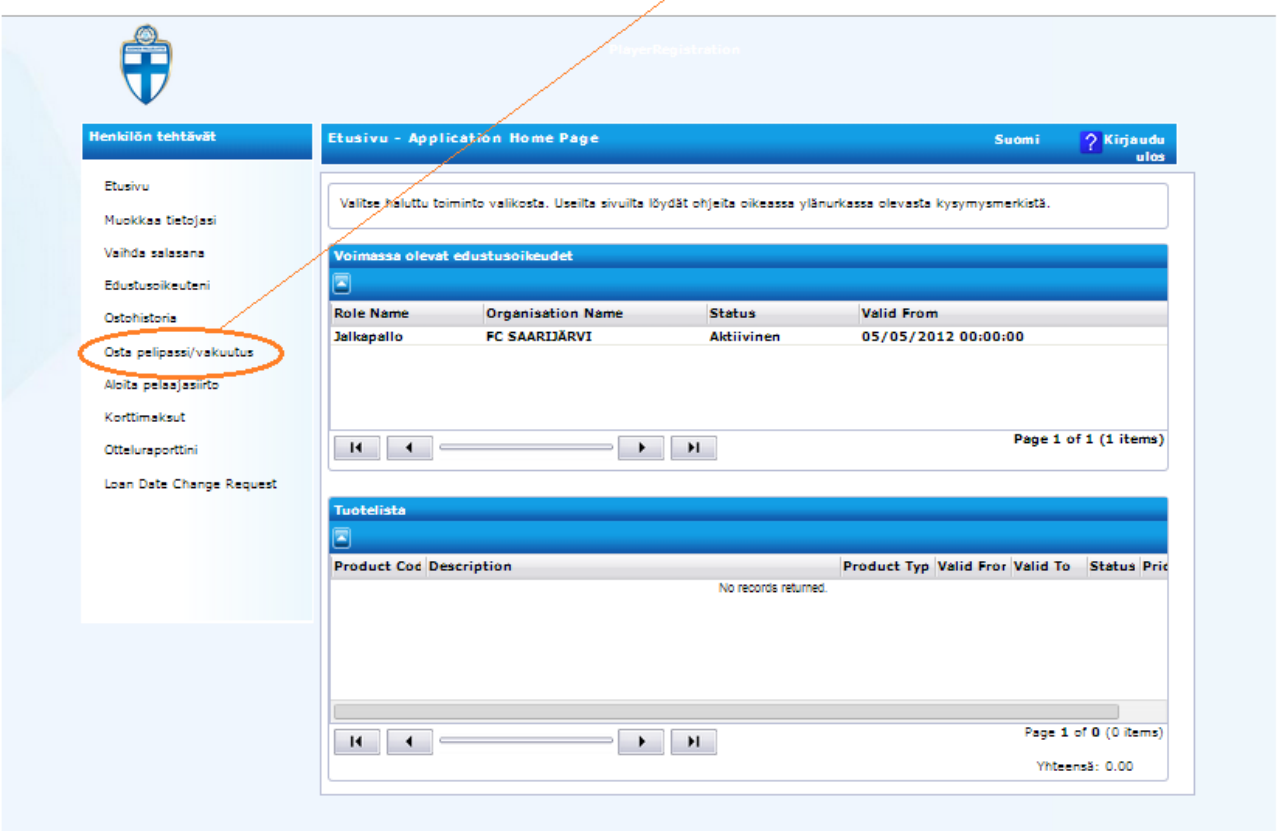

- Etusivulta näet edustusoikeudet ja tuotteet (pelipassi/vakuutus)
- Muokkaa tietojasi kohdasta pääset muokkaamaan perustietojasi
- Edustusoikeuteni sivulla näet kaikki nykyiset ja aiemmat edustusoikeutesi
- Ostohistoriassa näkyvät mm. pelaajasiirrot, pelipassit
- Osta pelipassi/vakuutus
- Aloita pelaajasiirto. Kaikki pelaajasiirrot aloitetaan aina pelaajan henkilökohtaiselta sivulta.
- Korttimaksut; jos pelipassi kortti on kadonnut, sen voi tilata tästä uudelleen

## **PalloVerkkoPelaaja**

### **OSTA PELIPASSI / VAKUUTUS**

Kun valitset Osta pelipassi /vakuutus, saat lunastettua passin ja mahdollisen vakuutuksen. Aluksi avautuu Henkilötiedot-sivu. Tarkista henkilötiedot ja jos ei muokattavaa, niin valitse **seuraava.**

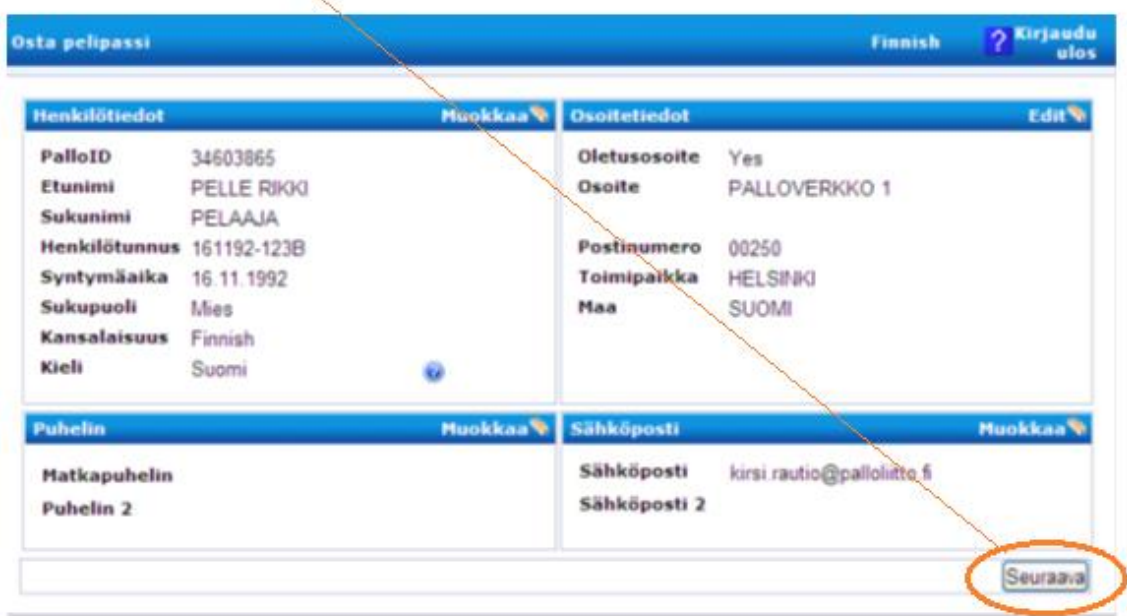

### **OSTA PELIPASSI / VAKUUTUS**

Tällä sivulla näkyy pelaajan voimassa olevat edustusoikeudet ja pelipassia ostaessa sitä ei voi vaihtaa.

Kun olet lunastamassa jalkapalloon uutta pelipassia ja/tai vakuutuksen, valitse **Seuraava** mennäksesi tuotteiden valintaan.

Jos edustusoikeutesi on toisessa seurassa, kuin FC Saarijärvessä, pitää ennen pelipassin hankintaa suorittaa pelaajasiirto liiton kilpailusääntöjä noudattaen.

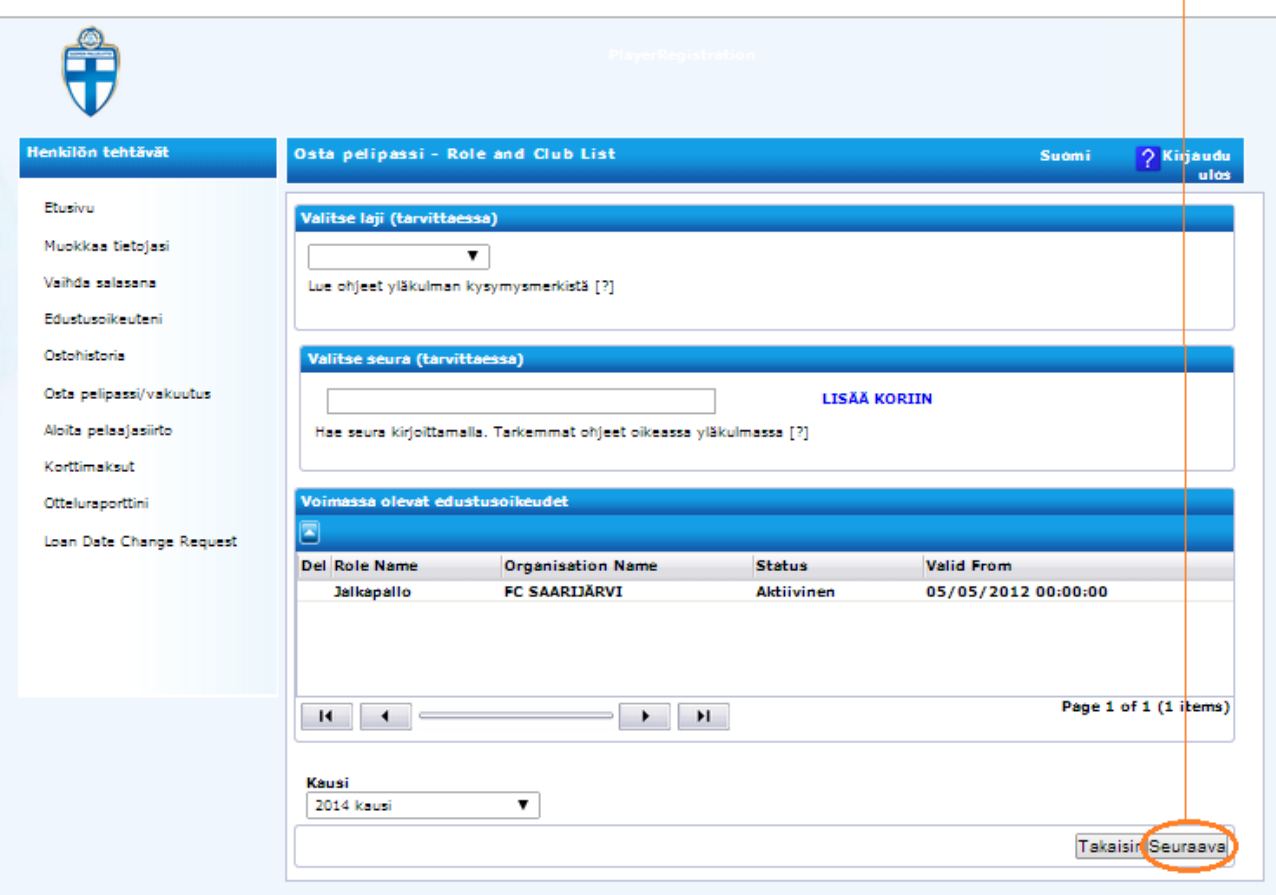

### **OSTA PELIPASSI**

PalloVerkko tarjoaa ensisijaisesti Pelipassia kohdassa **1. Valitse tuoteryhmä**. Pelipassi kohdistuu automaattisesti henkilötunnuksen mukaiseen ikäryhmään.

Valitse **pelipassi** ja paina: **lisää koriin**.

Vakuutusta valitessa valitse tuoteryhmästä **Vakuutus**, jonka jälkeen valitse oikea vakuutustuote (meidän tapauksessa vakuutusturva lapset) ja paina: **lisää koriin**

≻Tutustu myös vakuutusten tuoteselosteeseen ja ehtoihin.

Valitut tuotteet näkyvät Tuotelistalla, jonka jälkeen valitse **seuraava**. Jos pelaajalle on lunastettu Pelipassi aiemmin ja haluaa lunastaa myöhemmin vakuutuksen, se tehdään aina pelaajan sivun kautta tästä kohdasta. Vakuutusta ei voi lunastaa, ellei ole voimassa olevaa pelipassia.

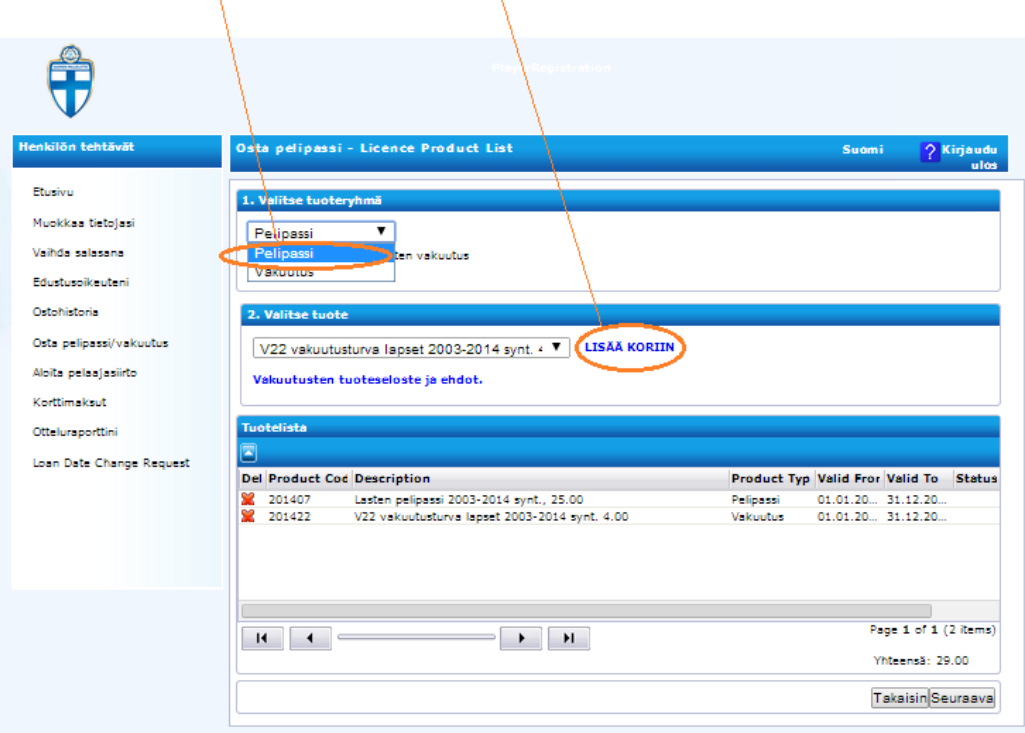

### **KOONTISIVU**

Tarkista tiedot ja mikäli kaikki on oikein, merkitse rasti kohtaan **hyväksy ehdot**. Tämän jälkeen valitse **Hyväksy**.

Jos haluat muokata esim. perustietojasi, valitse **Muokkaa**, jolloin pääset perustietoihisi muokkaamaan tarvittava tieto.

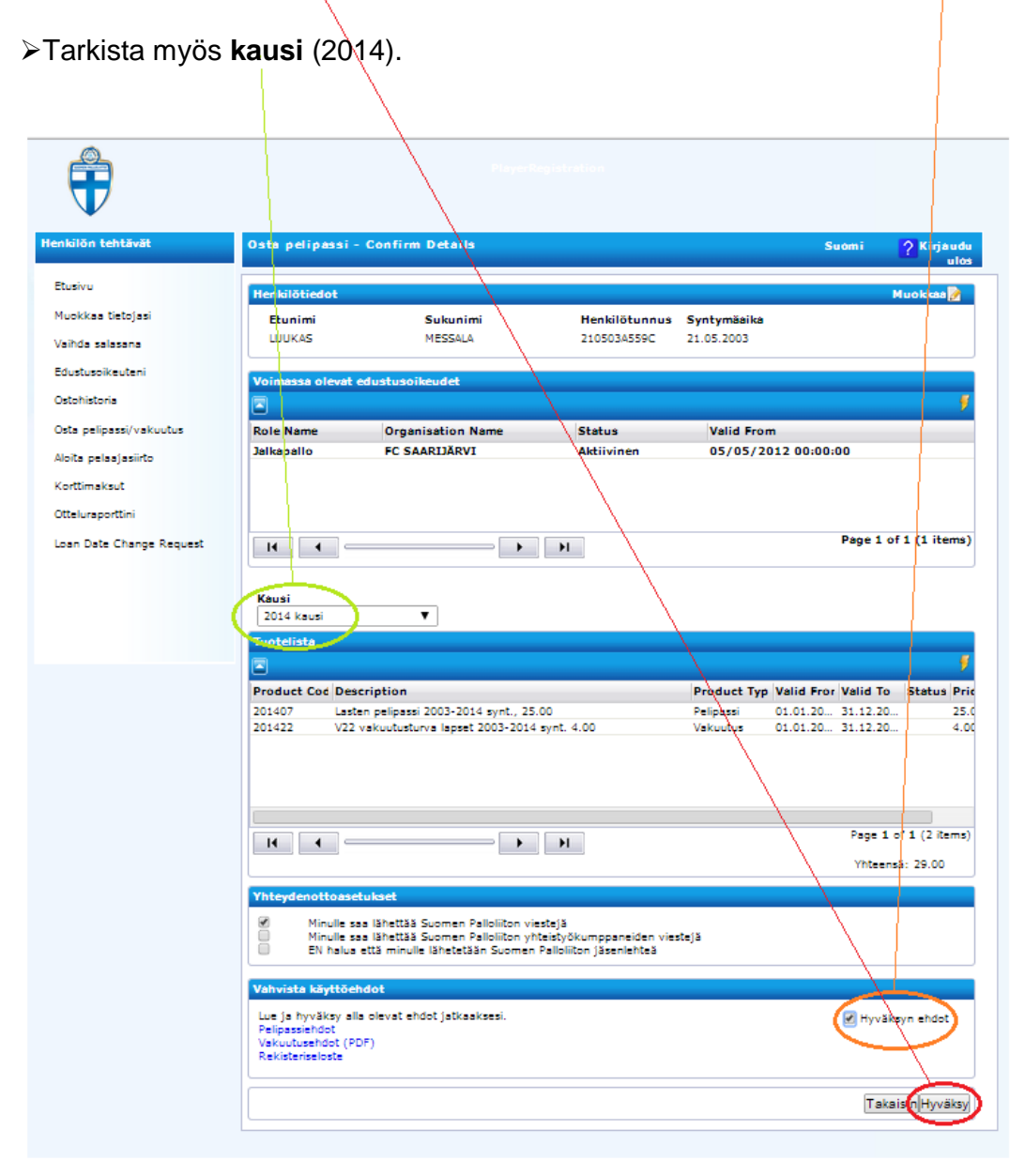

## **PalloVerkkoPelaaja**

#### **MAKSAMINEN**

Maksuvaihtoehdot ovat Nordean, Sampon ja OP Pohjolan verkkopankit tai lasku. Mikäli maksat pelipassin (ja mahdollisen vakuutuksen) laskulla, tulee sinun toimittaa kuitti maksetusta laskusta joukkueenjohtajalle ennen ensimmäistä virallista sarjapeliä.

Valitessasi laskun, se tulee myös ilmoittamaasi sähköpostiin ja on myös nähtävillä omalla sivustolla.

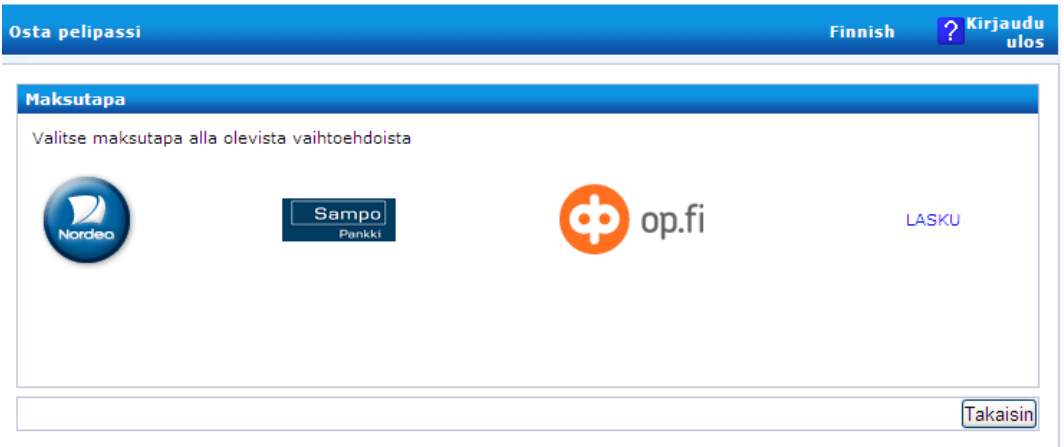